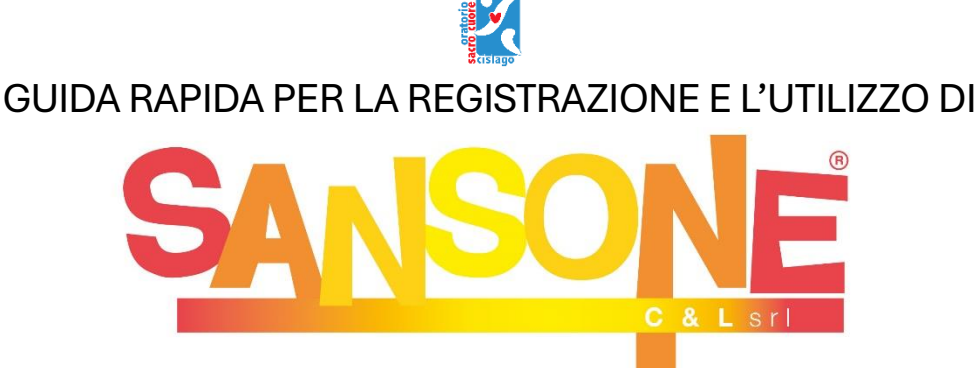

Questo documento è stato pensato per aiutarti e per darti tutte le informazioni base necessarie all'avviamento e all'utilizzo di SANSONE. Per qualsiasi dubbio puoi comunque recarti personalmente in Segreteria, oppure contattare l'Oratorio all'indirizzo *[oratorio@parrocchiadicislago.it](mailto:oratorio@parrocchiadicislago.it)* . Di seguito l'indice delle voci da consultare:

- 1. [Cos'è Sansone?](#page-0-0)
- 2. [Quindi non esisterà più la segreteria in Oratorio?](#page-1-0)
- 3. [Chi deve avere e usare Sansone?](#page-1-1)
- 4. [Come iscriversi a Sansone?](#page-1-2)
- 5. [I costi di Sansone](#page-2-0)
- 6. [Cosa posso fare su Sansone e come funziona?](#page-3-0)
	- 6.1 [La cassa istituzionale](#page-3-1)
	- 6.2 [L'iscrizione alle attività](#page-3-2)
	- 6.3 [Estratto conto](#page-4-0)
	- 6.4 [Riepilogo attività](#page-4-1)
	- 6.5 [Gruppi utente](#page-4-2)
	- 6.6 [Presenze](#page-4-3)
	- 6.7 [Calendario](#page-4-4)
	- 6.8 [L'utente](#page-4-5)
	- 6.9 [I pagamenti al Bar](#page-4-6)
	- 6.10 [La generazione dei moduli](#page-5-0)
	- 6.11 [L'anagrafica](#page-5-1)
- 7. [Cosa succede se smarrisco o si smagnetizza il braccialetto?](#page-5-2)
- 8. [Esiste un'app?](#page-5-3)
- 9. [Consigli utili al primo utilizzo](#page-6-0)
- 10[. Conclusioni](#page-6-1)

## <span id="page-0-0"></span>**1. Cos'è Sansone?**

Sansone è una piattaforma online nata in oratorio per l'oratorio. Sviluppata da C&L, una software house che da oltre quarant'anni affianca le aziende fornendo le sue soluzioni applicative e i suoi servizi informatici, essa si propone non soltanto di alleggerire il carico burocratico delle segreterie degli oratori, ma altresì di fornire agli utenti molteplici servizi aggiuntivi al fine di rendere più *smart* l'oratorio stesso.

In poche parole, con Sansone potrai comodamente svolgere da casa moltissime delle procedure che fino ad oggi erano possibili soltanto recandoti personalmente in segreteria. Semplicemente con un clic potrai iscriverti alle diverse attività, alle settimane dell'oratorio estivo, ai pranzi, alle gite, alle vacanze, etc., utilizzando il tuo smartphone o il tuo PC.

Inoltre, attraverso l'utilizzo di un braccialetto, si potrà tenere conto delle presenze durante tutto l'anno, durante le giornate dell'oratorio estivo (un po' come i registri elettronici delle nostre scuole) ed effettuare acquisti presso il bar dell'oratorio senza l'utilizzo dei contanti.

### <span id="page-1-0"></span>**2. Quindi non esiste più la segreteria in Oratorio?**

No, la segreteria non viene sostituita! Anzi, Sansone la estende. Infatti, tutte le operazioni che fino a questo momento potevano essere effettuate necessariamente e unicamente in Oratorio, ora potranno anche essere fatte comodamente a casa vostra, grazie a PC o smartphone.

## <span id="page-1-1"></span>**3. Chi deve avere e usare Sansone?**

Ogni bambino, ragazzo o giovane frequentante i cammini di catechesi durante l'anno e ogni iscritto all'oratorio estivo deve necessariamente disporre di un proprio utente Sansone. Le credenziali di accesso sono differenti per ciascun utente e, in caso di figlio minorenne, è bene che siano custodite dal genitore e sia proprio quest'ultimo ad effettuare tutte le operazioni (come già normalmente avviene).

### <span id="page-1-2"></span>**4. Come iscriversi a Sansone?**

L'operazione è semplice e richiede pochi minuti. Occorrono soltanto uno smartphone o PC e i dati del proprio figlio/a. Questa operazione deve essere ripetuta per ciascun figlio/a e non dovrà più essere reiterata per gli anni a venire.

Per prima cosa occorre cliccare sul seguente link: <https://sansone.clsoft.it/ords/f?p=112:999:::NO::G,CS:159,teGkfTRfdeYc%2BqsP70Iew1UBtko=>

Appare la seguente schermata che mette in evidenza che ci troviamo in una pre-registrazione e che deve necessariamente essere confermata in segreteria entro un mese dalla compilazione della stessa. In altre parole, una volta aver compilato tutti i dati, dovrai stampare il documento che verrà generato, firmarlo e consegnarlo fisicamente in segreteria entro un mese. Questa operazione avviene un'unica volta nella vita e serve per consentire all'Oratorio e a Sansone di operare e custodire i vostri dati (esattamente come fate ad ogni iscrizione ai cammini di catechesi o all'oratorio feriale).

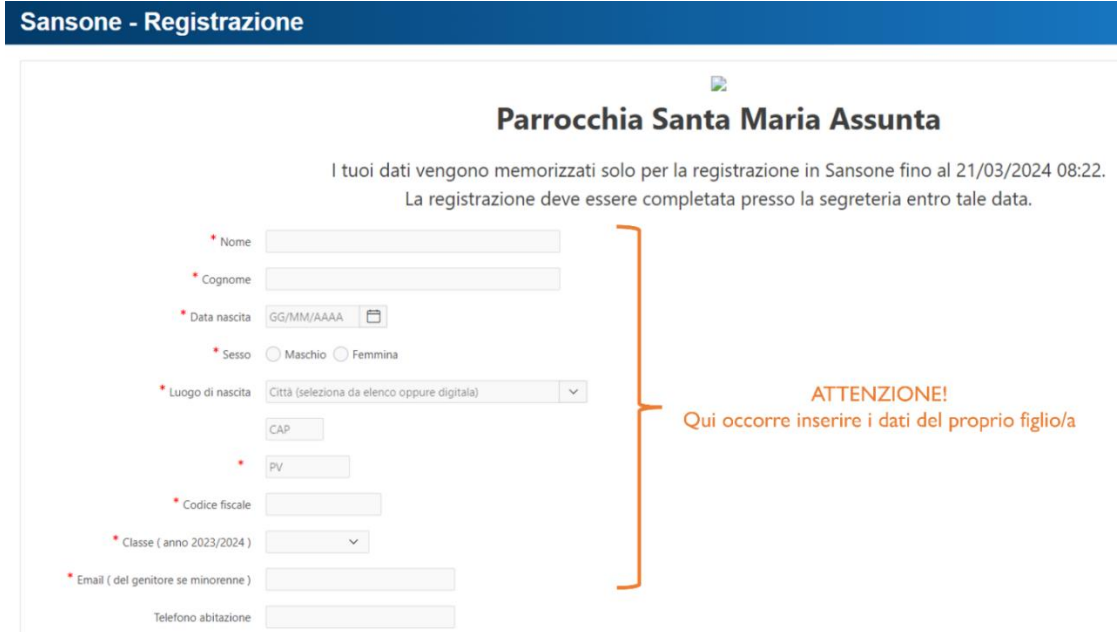

### Alcune attenzioni durante la compilazione!

Vi chiediamo di compilare tutti i campi, compresi quelli indicanti i nominativi dei genitori. Questo ci sarà utile per creare i gruppi famiglie (di cui parleremo nel paragrafo 6.8).

Il numero di telefono per le emergenze (ICE) è da intendersi il primo numero in ordine di apparizione che si intende chiamare in caso di necessità. Non deve, quindi, in alcun modo essere il cellulare del figlio o dell'intestatario del profilo, ma il numero di telefono più reperibile o quello che voi desiderate venga contattato per primo. Ciò non toglie che il sistema, comunque, vi chiederà i numeri di telefono dei genitori (uno dei quali può anche essere il numero ICE).

Terminata la compilazione di tutti i campi, compresi quelli inerenti alla privacy, l'ultima operazione è generare il modulo corretto: scegliete, dunque, nel menù a tendina l'opzione *Iscrizione Sansone*.

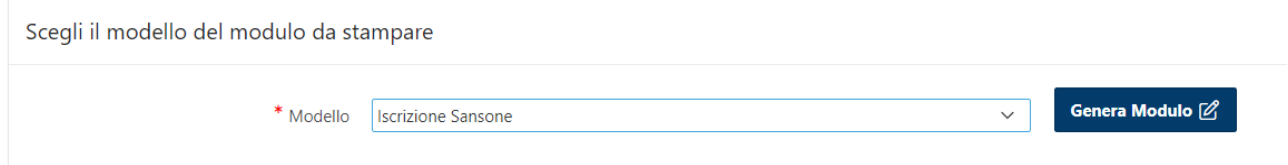

Cliccando su "Genera Modulo" il sistema vi invierà alla seguente schermata che vi assicura che la vostra richiesta è stata trasferita alla segreteria. A voi ora il compito di scaricare il modulo e stamparlo, firmarlo e consegnarlo personalmente in segreteria.

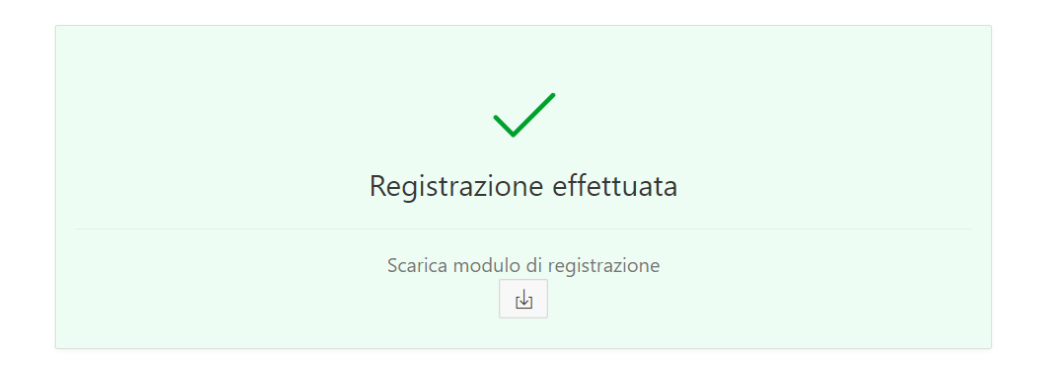

Soltanto dopo tale accettazione da parte della segreteria, riceverete le credenziali di accesso.

# <span id="page-2-0"></span>**5. I costi di Sansone**

Sansone non è un servizio opzionale ma è parte integrante del sistema gestionale di tutto l'Oratorio e fornisce anche numerosi servizi che non dobbiamo mai dare per scontati. Perciò è richiesto ogni anno il versamento di una quota (€ 5) per ogni utente attivo, che abilita l'utilizzo del profilo per tutta la durata dell'anno oratoriano, vale a dire dal 1° settembre al 31 agosto di ogni anno. A ciò si aggiunge il costo del braccialetto (€ 2,50): è un costo oggettivo e definitivo, nel senso che il braccialetto acquistato è personale e dunque non occorre un pagamento reiterato; solo in caso di smarrimento o smagnetizzazione dello stesso occorrerà provvedere alla sua sostituzione, e dunque all'acquisto di un nuovo braccialetto presso la Segreteria.

A proposito del braccialetto, esso è fondamentale per tutte le operazioni che l'utente (vostro figlio/a) effettua dentro l'oratorio: tramite lo stesso egli può registrare la propria presenza alla giornata dell'oratorio, alla catechesi o ad una attività, così come effettuare i pagamenti elettronici al bar. È in materiale naturale, elastico (ci sono a disposizione tre diverse misure a seconda del proprio polso) e lavabile (può quindi andare sott'acqua, in piscina o sotto la doccia).

## <span id="page-3-0"></span>**6. Cosa posso fare su Sansone e come funziona?**

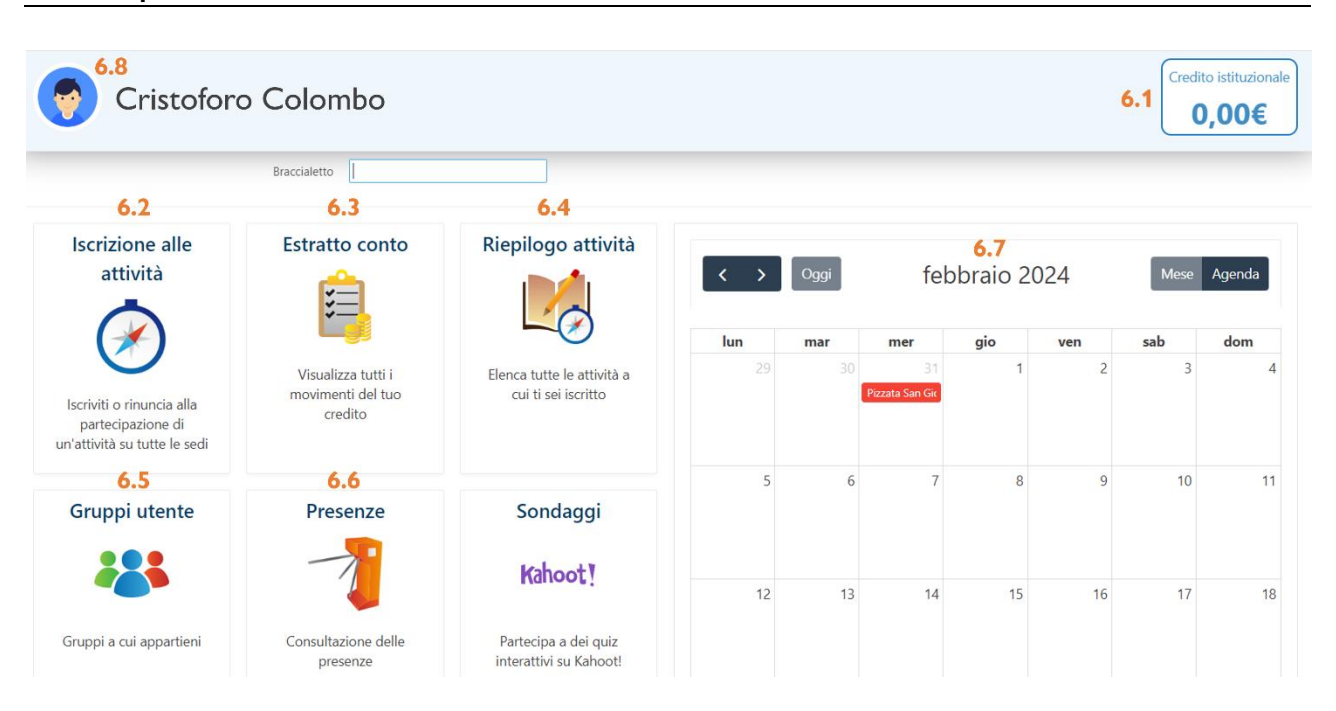

### <span id="page-3-1"></span>**6.1 La cassa istituzionale**

Sansone funziona un po' come un conto prepagato. In sostanza, per ogni utente attivo esiste la propria cassa istituzionale, ossia il proprio conto in cui è possibile versare del denaro utile per tutte le operazioni. Se il conto è in positivo, o comunque con un credito sufficiente a soddisfare l'operazione richiesta, allora è possibile procedere; se contrariamente il conto è pari a € 0 o comunque con un credito insufficiente, l'operazione desiderata non potrà essere compiuta fintanto che non verrà effettuato un congruo versamento.

Il versamento può essere fatto in tre modi:

- Tramite **contanti**, obbligatoriamente presso la Segreteria in Oratorio;
- Tramite **POS** (a partire da € 20) obbligatoriamente presso la Segreteria in Oratorio;
- Tramite **bonifico bancario** attraverso il portale della vostra banca:

Intestatario: Parrocchia Santa Maria Assunta

IBAN: IT 26 M 05387 50160 000042403011

Causale: ACCREDITO SANSONE DI ... **"NOME E COGNOME DELL'UTENTE" "DATA DI NASCITA DELL'UTENTE"**

Effettuata l'operazione, occorre inviare la ricevuta di avvenuto bonifico all'indirizzo email *oratorio@parrocchiadicislago.it* . Ricevuta la nota di accredito, la segreteria provvederà ad aggiornare il vostro conto.

Per il momento non è ancora possibile effettuare ricariche online per ragione di costi di gestione (sistemi come *Paypal* o *Satispay* sono comodi ma attualmente richiedono un costo per ogni transazione). Sansone è comunque in continuo aggiornamento, pertanto è molto probabile che a breve si possa trovare una soluzione congeniale.

# <span id="page-3-2"></span>**6.2 L'iscrizione alle attività**

Attraverso il pulsante *Iscrizione alle attività* è possibile iscriversi o disiscriversi a qualunque attività in elenco, dalla gita alla pizzata, dalle settimane di oratorio estivo ai singoli pasti giornalieri, etc.

La freccia gialla  $\Rightarrow$  indica che l'utente ha facoltà di iscriversi all'attività proposta. Cliccando sulla freccia si apre la schermata con tutte le informazioni relative all'attività in questione: orario, luogo, costo, eventuali ulteriori opzioni, etc. Il sistema effettua in automatico eventuali scontistiche. In fondo all'attività, occorre cliccare il pulsante e la serivice e l'iscrizione viene confermata dall'addebito automatico sul proprio conto e dalla comparsa della spunta verde al posto della freccia gialla.

NB: l'iscrizione non sarà possibile con un credito insufficiente.

Qualora si intendesse disiscriversi da una attività per la quale è già stata effettuata l'iscrizione con relativo pagamento, è sufficiente cliccare sulla spunta verde dell'attività in questione (esempio: il pranzo di un giorno di oratorio estivo), scorrere fino in fondo alla pagina e cliccare sul pulsante  $\mathbb{R}$  Rinundo partecipazione Automaticamente si verrà disiscritti e la quota verrà rimborsata.

# <span id="page-4-0"></span>**6.3 Estratto conto**

Attraverso questo pulsante è possibile tenere traccia di tutti i movimenti effettuati.

# <span id="page-4-1"></span>**6.4 Riepilogo attività**

Attraverso questo pulsante è possibile tenere traccia di tutte le attività per le quali ci si è iscritti.

### <span id="page-4-2"></span>**6.5 Gruppi utente**

Attraverso questo pulsante è possibile tenere traccia dei gruppi nei quali si è inseriti (esempio: Preadolescenti, Adolescenti, Iniziazione Cristiana, etc.).

### <span id="page-4-3"></span>**6.6 Presenze**

Attraverso questo pulsante è possibile tenere traccia della propria presenza o partecipazione ad una specifica attività.

### <span id="page-4-4"></span>**6.7 Calendario**

Il calendario mostra visivamente tutte le attività già proposte e già in programma.

#### <span id="page-4-5"></span>**6.8 L'utente**

Prima di effettuare qualunque tipo di operazione è bene verificare l'utente per il quale si sta operando (questo è importante soprattutto per chi ha più figli e dunque più utenti da gestire), onde evitare il rischio di iscrivere – e quindi anche pagare – la persona sbagliata. Qualora si avesse necessità di operare per più utenti, è possibile passare da un utente all'altro cliccando sul volto accanto al nome: compare una finestra che mi permette di selezionare un'altra persona connessa con il mio medesimo gruppo familiare per la quale intendo operare. Questa funzione è molto comoda per chi ha più figli, perché consente di non disconnettersi ogni volta da un

utente per riaccedere al nuovo con ulteriori credenziali di memorizzare.

# <span id="page-4-6"></span>**6.9 I pagamenti al Bar**

È un'opzione comoda, pratica e sicura (al momento non ancora disponibile!). Attraverso il solo utilizzo del braccialetto, il proprio figlio/a potrà recarsi al bar dell'Oratorio e acquistare prodotti utilizzando il credito in proprio possesso. In automatico il volontario del bar – proprio come avviene già ora normalmente – digiterà l'importo totale dell'acquisto, che verrà addebitato. È pacifico che, in caso di credito insufficiente, l'acquisto non potrà essere effettuato.

Questa opzione non abolisce l'utilizzo dei contanti per gli acquisti al bar ma consente una nuova modalità di pagamento, utile soprattutto per non portare con sé denaro che, soprattutto durante l'oratorio estivo, corre il rischio di andare perduto o rubato. Inoltre, per una maggiore sicurezza e tutela sotto tutti i punti di vista, oltre che per una sana educazione, il genitore può fissare l'importo massimo di spesa giornaliera del braccialetto (cf. 6.11). Ciò consente di fare comodamente ricariche per un tempo più prolungato (esempio: accreditare € 10 per tutta la settimana dell'oratorio estivo) ma impostare una spesa massima giornaliera di € 2 (l'utente, pertanto, non potrà in alcun modo superare quella soglia, anche con un credito positivo).

### <span id="page-5-0"></span>**6.10 La generazione dei moduli**

Cliccando sul proprio nome (6.8) è possibile accedere alla sezione Anagrafica contenente tutti i vostri dati (vedi anche paragrafo 6.11). Sulla destra si trova il pulsante  $\Box$   $\Box$  Moduli  $\Box$  . Cliccando su di esso si apre la schermata contenente tutti i dati riepilogati che saranno poi riportati sul modulo: verificate l'esattezza dei dati, scorrete fino in fondo alla pagina fino alla scelta del modulo da generare

ISCRIZIONE CATECHISMO: per l'iscrizione ai cammini di catechesi

ISCRIZIONE ORATORIO ESTIVO: per l'iscrizione all'oratorio estivo

ISCRIZIONE ORATORIO ESTIVO ANIMATORI: per l'iscrizione di un animatore all'oratorio estivo

Quindi cliccate su "GENERA MODULO", scaricatelo, stampatelo, firmatelo e consegnatelo in segreteria.

### <span id="page-5-1"></span>**6.11 L'anagrafica**

I dati contenuti nell'anagrafica sono quelli da voi forniti durante la procedura di registrazione e sono consultabili nella sezione Persone del menu a sinistra, cliccando sul simbolo della matita di fianco al nome dell'iscritto. È buona cosa controllare che non ci siano errori o informazioni mancanti (in tal caso potete scrivere all'indirizzo oratorio@parrocchiadicislago.it richiedendo l'aggiornamento dell'anagrafica e fornendo le informazioni aggiuntive da inserire o modificare).

Ecco una breve descrizione delle schede disponibili:

- **Anagrafica** contiene i dati anagrafici dell'iscritto, le eventuali note e la squadra a cui appartiene;
- **Famiglia** in questa scheda è possibile visualizzare i componenti della famiglia dell'iscritto in possesso di un'utenza Sansone; per aggiunte o modifiche circa la possibilità di gestire più anagrafiche da un'unica utenza, contattarci via e-mail;
- **Rubrica** contiene i recapiti telefonici e gli indirizzi e-mail dell'iscritto;
- **Gruppi** elenca i gruppi a cui si è iscritti;
- **Classi** contiene la classe frequentata dall'iscritto (anno per anno);
- **Foto** scheda dedicata alle immagini di profilo dall'utente. Per caricare una foto dell'utente (così da facilitare anche il riconoscimento visivo da parte della segreteria) potete cliccare su "Acquisisci" e scattare una foto direttamente dalla webcam o selezionarla dal vostro dispositivo. L'immagine verrà quindi archiviata nell'anagrafica e sottoposta all'approvazione di un amministratore;
- **Allegati** contiene eventuali allegati caricati dalla segreteria;
- **Sacramenti** scheda usata dalla segreteria per memorizzare alcuni dati relativi ai sacramenti;
- **Attività svolte** riepilogo delle attività svolte in un determinato periodo;
- **Portafoglio** riepilogo degli sconti attivi per l'utente, possibilità di visualizzare l'estratto conto e di impostare un limite di spesa giornaliero tramite braccialetto al bar (attenzione: il limite di spesa potrebbe essere disabilitato dall'oratorio in occasione di feste che prevedano pranzi, cene o altre attività da pagare tramite braccialetto)

#### <span id="page-5-2"></span>**7. Cosa succede se smarrisco o si smagnetizza il braccialetto?**

Lo smarrimento del braccialetto non comporta in alcun modo la perdita dei dati o del proprio credito. Si dovrà semplicemente provvedere per tempo ad avvisare la segreteria e a sostituire il braccialetto con l'acquisto di uno nuovo.

#### <span id="page-5-3"></span>**8. Esiste un'app?**

No, non esiste un'applicazione di Sansone propriamente detta. Il sistema, tuttavia, si interfaccia comodamente su tutti i dispositivi. Sui cellulari è quindi possibile creare l'app o, meglio, creare un link diretto sulla propria schermata principale. Di seguito proviamo a dare alcune indicazioni utili che tuttavia, cambiando da cellulare a cellulare, è bene comunque verificare:

Per i sistemi operativi iOS (iPhone, iPad e i prodotti *Apple*):

- o Aprire Safari e andare sul sito di Sansone
- o Cliccare sul pulsante di condivisione nella barra degli strumenti e selezionare l'opzione "Aggiungi alla schermata Home"

o Il link diretto a Sansone comparirà sulla vostra schermata con un quadrato arancione contenente una S bianca

Per i sistemi operativi Android:

- o Aprire il browser di Google Chrome e andare sul sito di Sansone
- o Toccare l'icona del menu coi tre punti in alto a destra e selezionare l'opzione "Aggiungi alla schermata principale"
- o Il link diretto a Sansone comparirà sulla vostra schermata con un quadrato arancione contenente una S bianca

# <span id="page-6-0"></span>**9. Consigli utili al primo utilizzo**

Dopo esservi recati fisicamente in segreteria entro un mese dalla compilazione della pre-registrazione per l'approvazione della stessa, vi arriverà all'indirizzo di posta elettronica che avrete indicato una email riportante il codice utente (costituito da numeri) e un link per impostare la password. Cliccando sul link, dovrete impostare la nuova password. A questo punto potrete effettuare il primo accesso tramite il codice utente che vi è stato inviato via email e la nuova password che avete impostato.

Una volta entrati nel profilo, il consiglio che diamo è quello di modificare il nome utente con uno a voi più facile da memorizzare. Questa operazione è possibile cliccando sul nome del profilo che compare in alto a destra e scegliere l'opzione "modifica utente".

# <span id="page-6-1"></span>**10. Conclusioni**

Come qualunque novità, anche Sansone può essere preso con grande entusiasmo o spaventare e generare un rifiuto. Esso è non soltanto funzionale, ma altresì utile a tutti – utenti fruitori in primis – e ci consente di snellire molti processi altrimenti macchinosi e rimanere aggiornati e al passo con i tempi. Si tratta soltanto di educarci, ossia acquisire simpatia e dimestichezza con uno strumento comunque non complesso. Per questo vi sollecitiamo e vi invitiamo a non rimandare l'iscrizione ma a iniziare a familiarizzare fin da subito con questa nuova piattaforma, assicurandovi e rassicurandovi che la segreteria resterà ugualmente presente e attiva e che, in caso di dubbi, restiamo a vostra disposizione.

*Aggiornato al 6 maggio 2024*